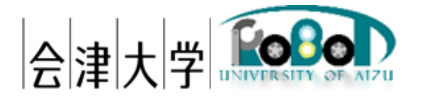

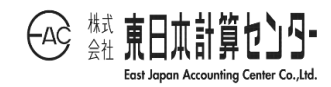

# インストールマニュアル RDBS

発行日 2024 年 3 月 31 日 公立大学法人会津大学 株式会社東日本計算センター

## 目次

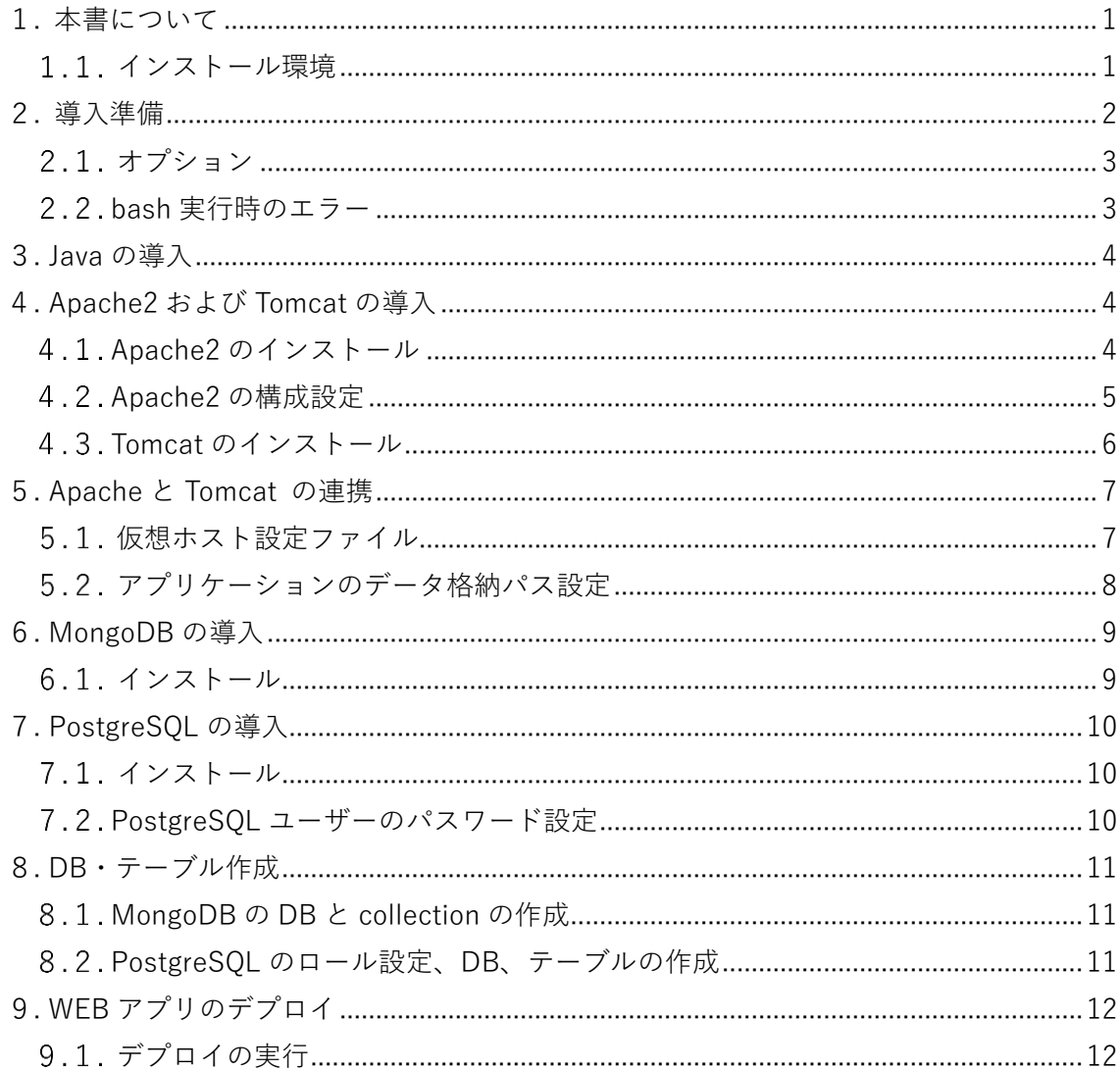

## <span id="page-2-0"></span>1. 本書について

本書はロボットデータベースシステム(RDBS)の動作環境の構築手順を記載します。 本システムの操作に関しては「ユーザーズマニュアル\_RDBS」を参照してください。

#### <span id="page-2-1"></span>インストール環境

本書では以下の環境を想定しています。

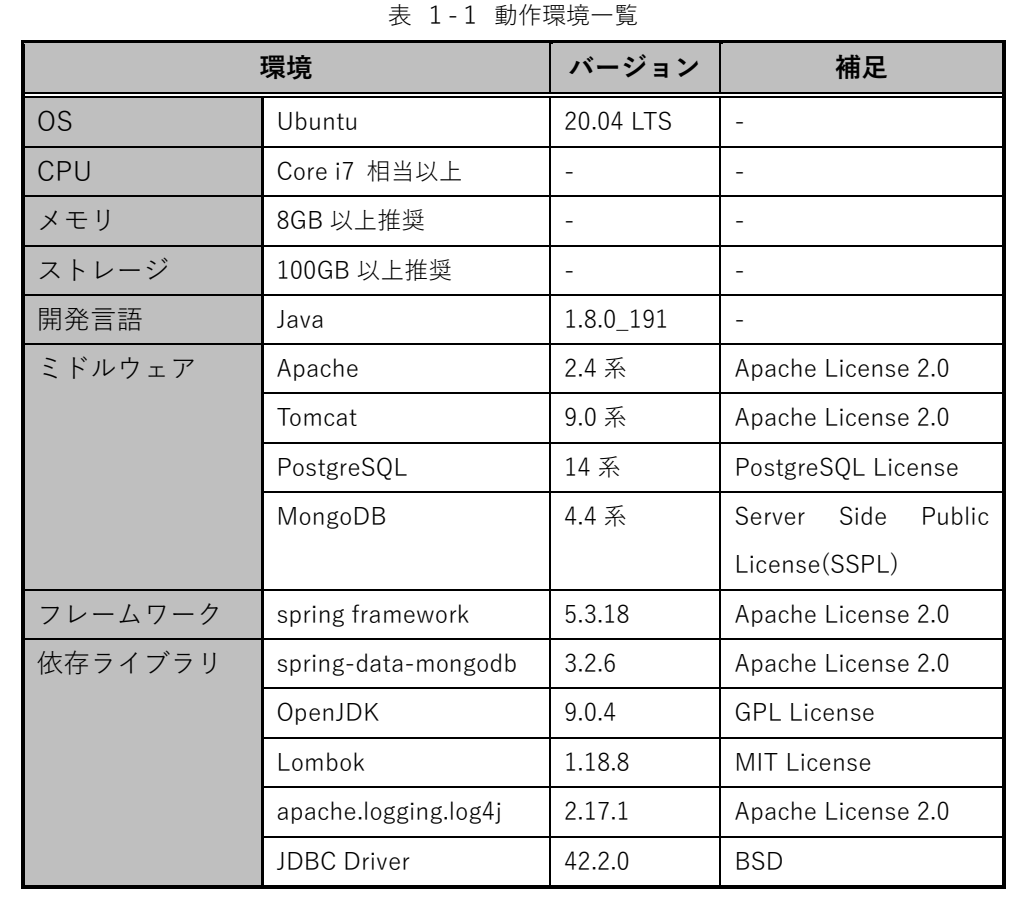

#### <span id="page-3-0"></span>2. 導入

各種ライブラリ等を導入します。導入するライブラリは本システムの環境構築時点と なります。ライブラリの Version 変更を実施する際はライブラリ導入後にアップデート を行ってください。

各種ライブラリを導入するために RDBS\_installer.zip を任意の場所に配置し、解凍して ください。解凍すると以下のファイルが展開されます。

| RDBS installer                |                                                     |
|-------------------------------|-----------------------------------------------------|
| $\leftarrow$ RDBS.war         | : RDBS アプリケーションパッケージファイル                            |
|                               | ├── application_deploy.sh : アプリケーションデプロイ用 bash ファイル |
| $\leftarrow$ envrionment.sh   | :環境構築用 bash ファイル                                    |
| $\leftarrow$ mongo_setting.sh | : MongoDB DB 作成用 bash ファイル                          |
| postgre_setting.sh            | : PostgreSQL DB 作成用 bash ファイル                       |

表 2-1 RDBS\_installer ファイル構成

展開されたファイルには実行権限が付与されていない場合がありますので以下のコマ ンドを実行し、権限を変更してください。

```
$ cd 展開されたディレクトリのパス
$ sudo chmod 755 *
```
展開されたディレクトリ内にある"envrionment.sh"を下記のコマンドで実行すること で各種ライブラリのインストールおよび設定処理を開始します。

bash 実行中はコンソールの出力内容に従ってライブラリの導入を行ってください。

\$ sudo ./envrionment.sh

<span id="page-4-0"></span>2.1. オプション

bash ファイルを実行する際に以下のオプションを設定することが出来ます。

| オプション                  | 説明                                     | 記載例                                         |
|------------------------|----------------------------------------|---------------------------------------------|
| $-p, -proxy, -prosy =$ | ネットワークにプロキシを   例 1)-p 192.168.0.1:8080 |                                             |
|                        |                                        | 使用している場合に設定す   例 2)--proxy 192.168.0.1:8080 |
|                        | るオプション                                 | 例 3)--proxy=192.168.0.1:8080                |

表 2-2 envrionment.sh ファイルの実行オプション

<span id="page-4-1"></span>2.2. bash 実行時のエラー

bash ファイルを実行した際に以下のエラーが出力される場合があります。エラーの内 容を確認し、オプションやネットワーク環境を確認してください。

| エラー                          | 説明                        |
|------------------------------|---------------------------|
| Undefined options            | 不明なオプションが設定された際に出力されるエラーで |
|                              | す。                        |
| Undefined argument           | 不明な引数が設定された際に出力されるエラーです。  |
| No internet connection found | インターネットに接続が出来なかった際に出力されるエ |
|                              | ラーです。                     |

表 2-3 envrionment.sh ファイルの実行エラー

<span id="page-5-0"></span>3. Java の導入

Java アプリケーションの実行に必要な JRE(Java Runtime Environment)と Java アプリ ケーションの開発に必要な JDK(Java Development Kit)をインストールします。

以下の内容がコンソールに出力された際に"y"を入力し、Enter を押下してください。

Start installing java? [y/n]:

Java のインストールが完了すると Java の Version が出力されます。

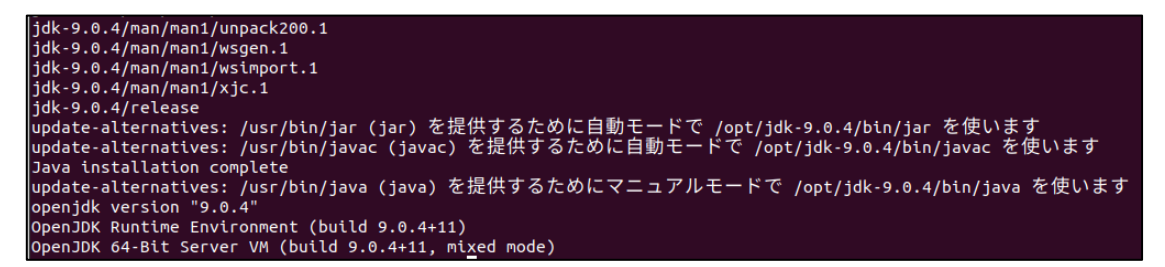

図 3-1 Java のインストール結果

## <span id="page-5-1"></span>4. Apache2 および Tomcat の導入

Apache2 および Tomcat のインストール、各種構成の設定を行います。

<span id="page-5-2"></span>4.1. Apache2 のインストール

以下の内容がコンソールに出力された際に"y"を入力し、Enter を押下すると Apache2 と Tomcat のインストールが実行されます。

Start installing apache2 and tomcat? [y/n]:

Apache2 のインストールが完了すると以下の内容がコンソールに出力されます。また、 Tomcat のインストールは Apache2 の構成設定後に実行されます。

```
man-db (2.9.1-1) のトリガを処理しています ...<br>libc-bin (2.31-0ubuntu9) のトリガを処理しています ...
Apache2 installation complete
Server version: Apache/2.4.41 (Ubuntu)
Server built:
                 2023-01-23T18:36:09
```
図 4-1 Apache2 のインストール結果

#### <span id="page-6-0"></span>4.2. Apache2 の構成設定

コンソールに以下の Apache2 の構成設定要求が出力された際に"y"を入力し、Enter を 押下することでサーバーの構成設置を行います。

クライアントに不要なサーバー情報を公開しない設定(表4-1)やディレクトリインデッ クスのファイル指定(表 4-2)を変更します。

#### Setup apache2 configuration? [y/n]:

| "八 - - - - 3000011107.00111 - > 久 入 曰 / / |                    |                     |  |
|-------------------------------------------|--------------------|---------------------|--|
| 行数                                        | 変更前                | 変更後                 |  |
| 25                                        | ServerTokens OS    | ServerTokens Prod   |  |
| 36                                        | ServerSignature On | ServerSignature Off |  |

表 4-1 security.conf の変更箇所

#### 表 4-2 dir.conf の変更箇所

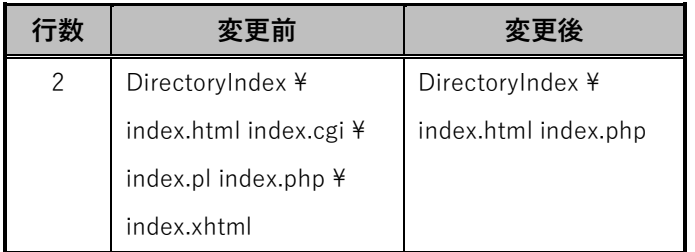

#### <span id="page-7-0"></span>4.3. Tomcat のインストール

Apache2 の構成設定後、Tomcat のインストール処理が実行されます。インストールが 完了すると、コンソールにインストールした Tomcat の Version が出力されます。

|                               | Using CATALINA TMPDIR: /opt/apache-tomcat-9.0.64/temp                                                             |
|-------------------------------|----------------------------------------------------------------------------------------------------|
| Using JRE HOME:               | /usr                                                                                                    |
| Using CLASSPATH:              | /opt/apache-tomcat-9.0.64/bin/bootstrap.jar:/opt/apache-tomcat-9.0.64/bin/tomcat-juli.jar                         |
| Using CATALINA OPTS:          |                                                                                                    |
|                               | NOTE: Picked up JDK JAVA OPTIONS: --add-opens=java.base/java.lang=ALL-UNNAMED --add-opens=java.base/java.io=ALL-  |
|                               | UNNAMED --add-opens=java.base/java.util=ALL-UNNAMED --add-opens=java.base/java.util.concurrent=ALL-UNNAMED --add- |
|                               | opens=java.rmi/sun.rmi.transport=ALL-UNNAMED                                                                      |
|                               | Server version: Apache Tomcat/9.0.64                                                                              |
|                               | Server built: Jun 2 2022 19:08:46 UTC                                                                             |
| Server number: 9.0.64.0       |                                                                                                    |
| OS Name:                      | Linux                                                                                                    |
| OS Version: 5.15.0-67-generic |                                                                                                    |
| Architecture:                 | amd64                                                                                                    |
| <b> JVM Version:</b>          | $9.0.4 + 11$                                                                                                    |
|                               | JVM Vendor: Oracle Corporation                                                                                    |
|                               | $ check\>$ the Tomcat installation result by visiting the URL: <code>http://localhost:8080</code>                 |
|                               |                                                                                                    |

図 4-2 Tomcat のインストール結果

また、Web ブラウザで"http://localhost:8080/"にアクセスすると Tomcat がインスト ールされていることを確認出来ます。

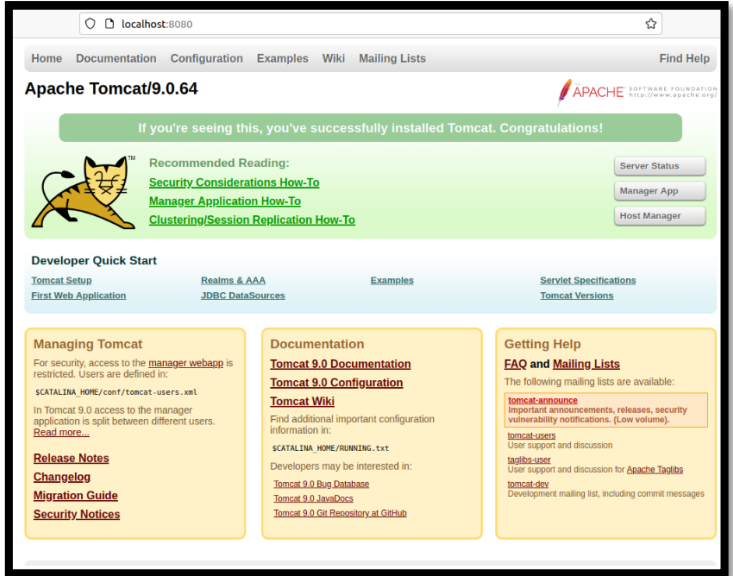

図 4-3 Tomcat 接続画面

## <span id="page-8-0"></span>5. Apache と Tomcat の連携

現状の設定では Apache と Tomcat が独立して動作するため、リクエストを Apache で 待ち受けて Tomcat に渡すように設定を変更します。

コンソールに以下の連携設定要求が出力された際に"y"を入力し、Enter を押下するこ とで連携の設定を開始します。

Setup apache2 and tomcat linkage configuration? [y/n]:

<span id="page-8-1"></span>5.1. 仮想ホスト設定ファイル

仮 想 ホ ス ト 設 定 フ ァ イ ル を 生 成 します ( ファイル : /etc/apache2/sitesavailable/uoa\_service.conf)。

ServerName と ServerAdmin の変更が必要な場合は bash 処理が終了後、記載内容を 変更してください。

| <virtualhost *:80=""></virtualhost>                                |  |  |
|--------------------------------------------------------------------|--|--|
| ServerName localhost:8080                                          |  |  |
| ServerAdmin admin@uoa.com                                          |  |  |
| $<$ Location $/$                                                   |  |  |
| ProxyPass ajp://localhost:8009/                                    |  |  |
| Order allow, deny                                                  |  |  |
| Allow from all                                                     |  |  |
| $\langle$ Location>                                                |  |  |
| ErrorLog/var/log/apache2/error.log                                 |  |  |
| # Possible values include: debug, info, notice, warn, error, crit, |  |  |
| # alert, emerg.                                                    |  |  |
| LogLevel warn                                                      |  |  |
| CustomLog/var/log/apache2/access.log combined                      |  |  |
|                                                                    |  |  |

図 5-1 uoa\_service.conf の内容

<span id="page-9-0"></span>5.2. アプリケーションのデータ格納パス設定

Apache と Tomcat の連携設定時に RDBS のデータ格納パス設定およびディレクトリ の生成が実行されます。

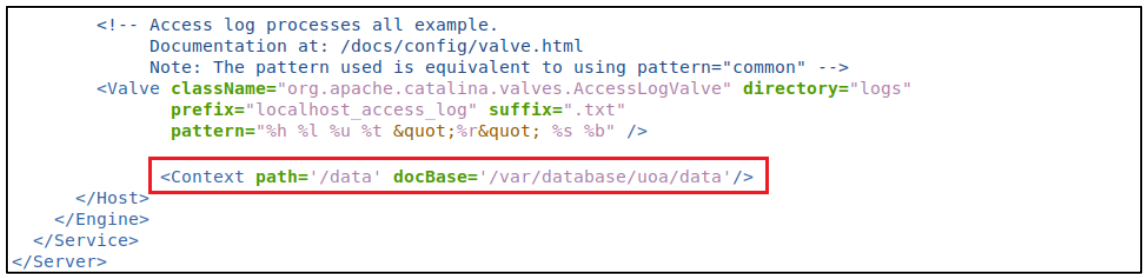

図 5-2 server.xml の変更内容

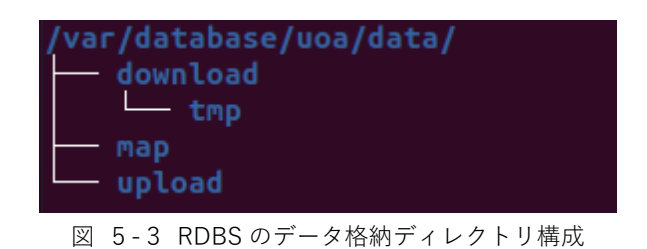

### <span id="page-10-0"></span>6. MongoDB の導入

<span id="page-10-1"></span>6.1.インストール

以下の内容がコンソールに出力された際に"y"を入力し、Enter を押下すると MongoDB のインストールが実行されます。

Start installing MongoDB? [y/n]:

コンソールに以下の内容が出力された際に"y"を入力し、Enter を押下すると MongoDB のインストールが実行されます。

インストール完了すると MongodDB の Version を固定するかどうか要求されます。 固定する場合は"y"、固定しない場合は"n"を入力し Enter を押下してください。

Hold MongoDB version? [y/n]:

Version の固定設定が完了すると MongoDB の Version が出力されます。

```
MongoDB shell version v4.4.15
Build Info: {
     "version": "4.4.15",
     "gitVersion": "bc17cf2c788c5dda2801a090ea79da5ff7d5fac9",
     "openSSLVersion": "OpenSSL 1.1.1f 31 Mar 2020",
     "modules": [],<br>"allocator": "tcmalloc",
     "environment": {<br>"distmod": "ubuntu1804",
         "distarch": "x86_64",
          "target_arch": "\overline{x}86_64"Mongodb installation complete
```
図 6-1 MongoDB のインストール結果

## <span id="page-11-0"></span>7. PostgreSQL の導入

<span id="page-11-1"></span>7.1.インストール

コンソールに以下の内容が出力された際に"y"を入力し、Enter を押下すると MongoDB のインストールが実行されます。

Start installing PostgreSQL? [y/n]:

以下の内容がコンソールに出力された際に"y"を入力し、Enter を押下すると PostgreSQL のインストールが実行されます。

インストール完了すると PostgreSQL の Version が出力されます。

Executing: /lib/systemd/systemd-sysv-install enable postgresql psql (PostgreSQL) 14.7 (Ubuntu 14.7-1.pgdg20.04+1) Postgresql installation complete

図 7-1 PostgreSQL のインストール結果

<span id="page-11-2"></span>7.2. PostgreSQL ユーザーのパスワード設定

PostgreSQL のインストールが完了すると postgres ユーザー(OS ユーザー)のパスワー ド設定を実行します。コンソールに下記の内容が出力されましたら postgres のパスワー ドを入力し、設定を行ってください。

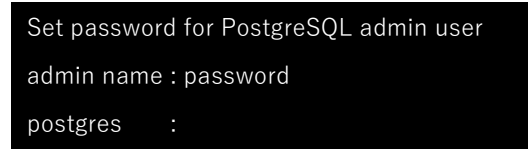

## <span id="page-12-0"></span>8. DB・テーブル作成

<span id="page-12-1"></span>8.1. MongoDB の DB と collection の作成

RDBS で使用する DB と collection の作成を行います。"mongodb\_setting.sh"を以下の コマンドで実行してください。

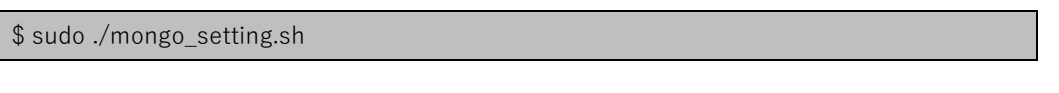

<span id="page-12-2"></span>PostgreSQL のロール設定、DB、テーブルの作成

postgres ロール(PostgreSQL ユーザー)のパスワードを設定および RDBS で使用す るデータベースとテーブルの作成を行います。"postgres\_setting.sh"を以下のコマン ドで実行してください。

(1) postgres\_setting.sh を実行してください。

\$ sudo ./postgres\_setting.sh

(2) bash ファイルを実行すると postgres ロール(PostgreSQL ユーザー)のパスワード設 定を要求されます。パスワードの設定を行う場合は"y"を入力し、Enter を押下し、パ スワードを入力してください。

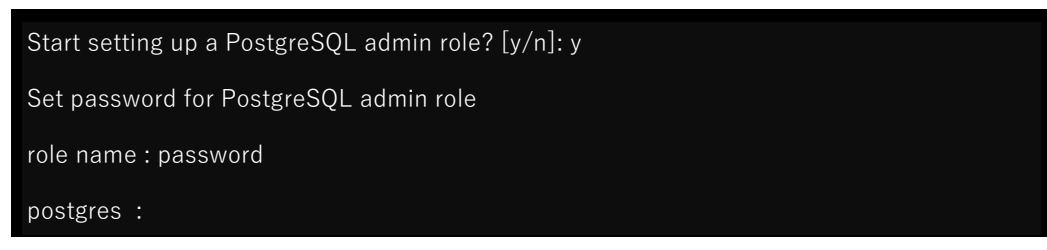

(3) パスワードの設定が完了すると DB とテーブルを作成します。DB が作成されるとコ ンソールに DB の状況が出力されます。

| <b>ALTER ROLE</b><br>名前 | 所有者              | Set a password for the PostgreSQL admin role<br>PostgreSQL: DB and table create start<br>  エンコーディング   照合順序 | テータベース一覧                  | Ctype(変換演算子) | アクセス権限                |
|-------------------------|------------------|----------------------------------------------------------------------------------------------------|---------------------------|--------------|-----------------------|
|                         |                  |                                                                                                    |                           |              |                       |
| postgres                | postgres         | UTF8                                                                                                    | ja JP.UTF-8   ja JP.UTF-8 |              |                       |
| template0               | postgres         | UTF8                                                                                                    | ia JP.UTF-8   ia JP.UTF-8 |              | $=c$ /postgres        |
|                         |                  |                                                                                                    |                           |              | postgres=CTc/postgres |
| template1               | postares         | UTF8                                                                                                    | ja JP.UTF-8   ja JP.UTF-8 |              | $=c$ /postgres<br>÷   |
|                         |                  |                                                                                                    |                           |              | postgres=CTc/postgres |
| uoa 2nd db              | uoa quest   UTF8 |                                                                                                    | ja JP.UTF-8   ja JP.UTF-8 |              |                       |
| (4行)                    |                  |                                                                                                    |                           |              |                       |
|                         |                  |                                                                                                    |                           |              |                       |
| ALTER DATABASE          |                  |                                                                                                    |                           |              |                       |
| <b>CREATE TABLE</b>     |                  |                                                                                                    |                           |              |                       |
| <b>ALTER TABLE</b>      |                  |                                                                                                    |                           |              |                       |
|                         |                  | PostgreSQL: DB and table create completed                                                                  |                           |              |                       |

図 8-1 PostgreSQL の DB、テーブルの作成結果

## <span id="page-13-0"></span>9. WEB アプリのデプロイ

#### <span id="page-13-1"></span>9.1. デプロイの実行

WEB アプリケーションのデプロイを開始するには"application\_deploy.sh"を以下のコ マンドを実行してください。bash ファイルを実行する際はデプロイする RDBS.war ファ イルを"application\_deploy.sh"と同じディレクトリに配置するか、RDBS.war ファイルの パスを引数に指定し、bash ファイルを実行してください。

\$ sudo ./application\_deploy.sh

\$ sudo ./application\_deploy.sh /home/uoa/src/RDBS.war

bash ファイルを実行すると以下の Log がコンソール上に出力され WEB アプリケーシ ョンのデプロイが完了します。

```
robot-db@robotdb-VirtualBox:~/src$ sudo ./application deploy.sh
RDBS deploy start
RDBS deploy end
robot-db@robotdb-VirtualBox:~/src$
```
図 9-1 WEB アプリケーションのデプロイ実行結果

## 著作権

本文書の著作権は公立大学法人 会津大学に帰属します。